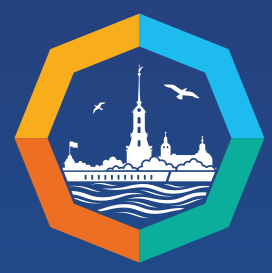

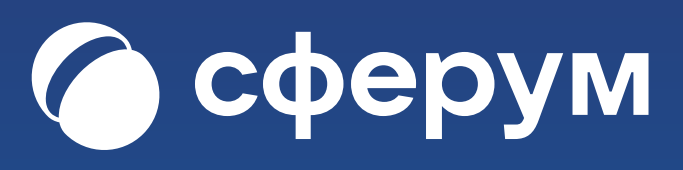

# **ИНСТРУКЦИЯ для организаторов ПМОФ**

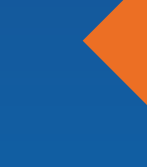

 $\overline{\mathbf{\mathbb{Y}}}$ 

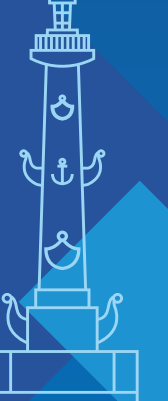

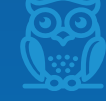

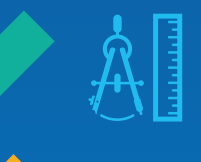

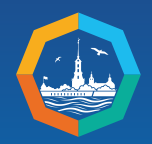

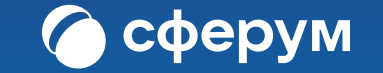

# **РАЗДЕЛ 1. РЕГИСТРАЦИЯ УЧЕБНОГО ПРОФИЛЯ**

## **Вы можете работать в учебном профиле как в браузере компьютера, так и в мобильном приложении.**

Установите приложение VK Мессенджер на смартфон. Приложение доступно в RuStore, Google Play, App Store и AppGallery.

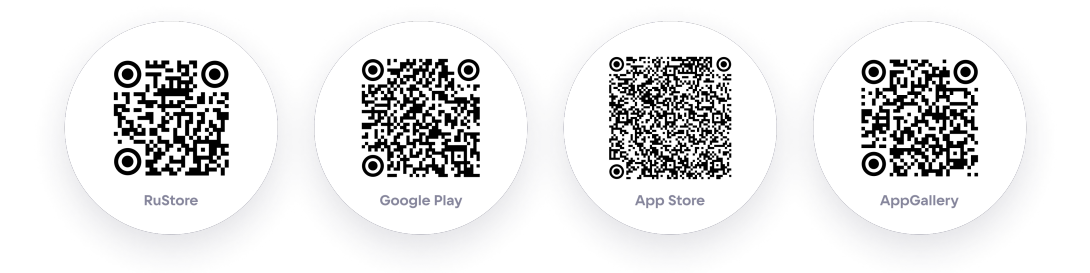

Регистрация в VK Мессенджере происходит через VK ID это технологическое решение, которое используют многие российские интернет-ресурсы для аутентификации пользователя. Вы сможете создать учебный профиль в VK Мессенджере независимо от того, регистрировались вы ранее через VK ID или нет.

Регистрация в социальной сети ВКонтакте не требуется.

1. Откройте приложение VK Мессенджер и нажмите на кнопку «Войти в профиль Сферума»

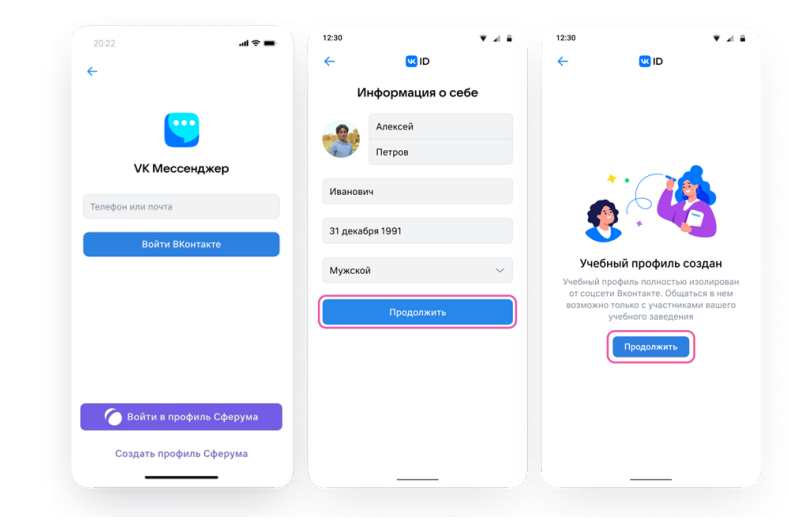

2. Введите свой номер телефона и нажмите кнопку «Продолжить». Введите код из СМС, которое придёт на ваш телефон. Если ранее вы уже регистрировались через VK ID, введите свой пароль

3. Заполните информацию о себе: настоящие Ф. И. О., дату рождения и пол и нажмите «Продолжить»

4. Учебный профиль создан! Нажмите «Продолжить», чтобы войти в VK Мессенджер.

Если вы планируете организовывать работу в браузере компьютера, то перейдите по ссылке web.vk.me и нажмите «Войти в Сферум». Далее следуйте тем же шагам, что описаны выше для мобильного приложения.

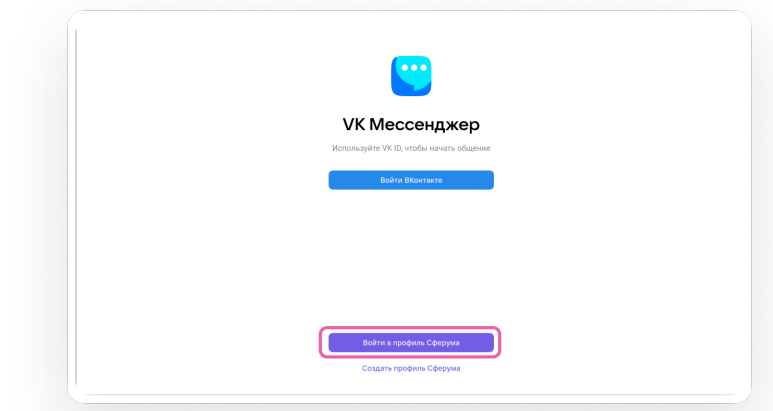

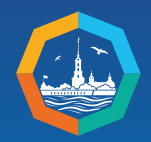

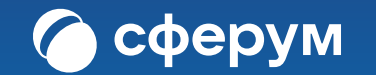

# **РАЗДЕЛ 2. РАБОТА В ЧАТАХ УЧЕБНОГО ПРОФИЛЯ**

**Обратите внимание, что некоторые функции доступны только верифицированным пользователям. К таким функциям относятся, в частности: создание каналов, создание пространств в интерактивной доске, отправка сообщений с подтверждением прочтения и некоторые другие.**

**Визуально верифицированного пользователя можно отличить по наличию академической шапочки возле имени, а также по отображению отчества.** 

**Для верификации требуется присутствовать в роли сотрудника в сообществе той или иной образовательной организации.**

## **КАК СОЗДАТЬ ЧАТ В VK МЕССЕНДЖЕРЕ?**

1. Войдите в свой учебный профиль в мобильном приложении VK Мессенджер. Нажмите на значок карандаша справа вверху над списком чатов или внизу под ними. Расположение иконки зависит от вашего устройства.

2. Нажмите «Создать чат». Выберите участников из списка ваших контактов или продолжите без них.

3. Установите настройки: выберите «Закрытый чат», чтобы только у вас были максимальные возможности по управлению им.

4. Введите название чата и создайте его.

**Синхронизируйте контакты в мобильном приложении: перейдите в раздел «Контакты» и во всплывающем окне подтвердите действие.**

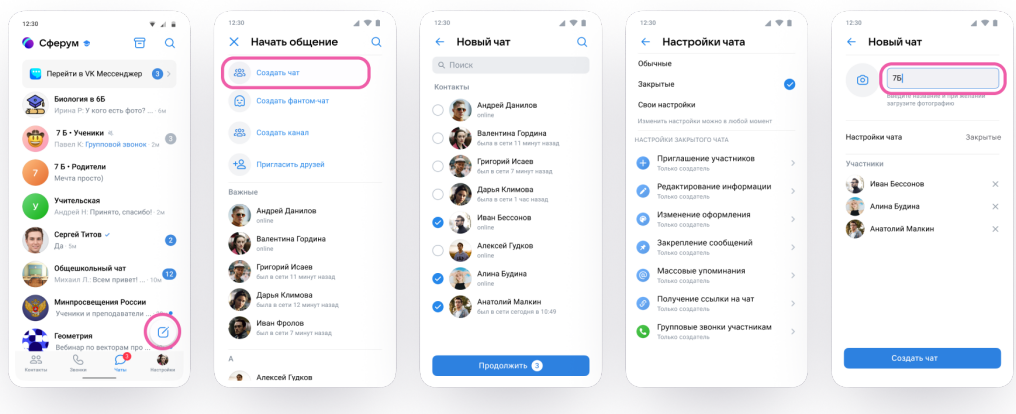

В созданном чате вам доступны разнообразные функции по организации работы и модерации чата:

- закрепление сообщения;
- удаление администратором чата сообщений других участников;
- запрет тем или иным пользователям писать в чат;
- прикрепление вложений до 4 Гб;
- опросы и другие.

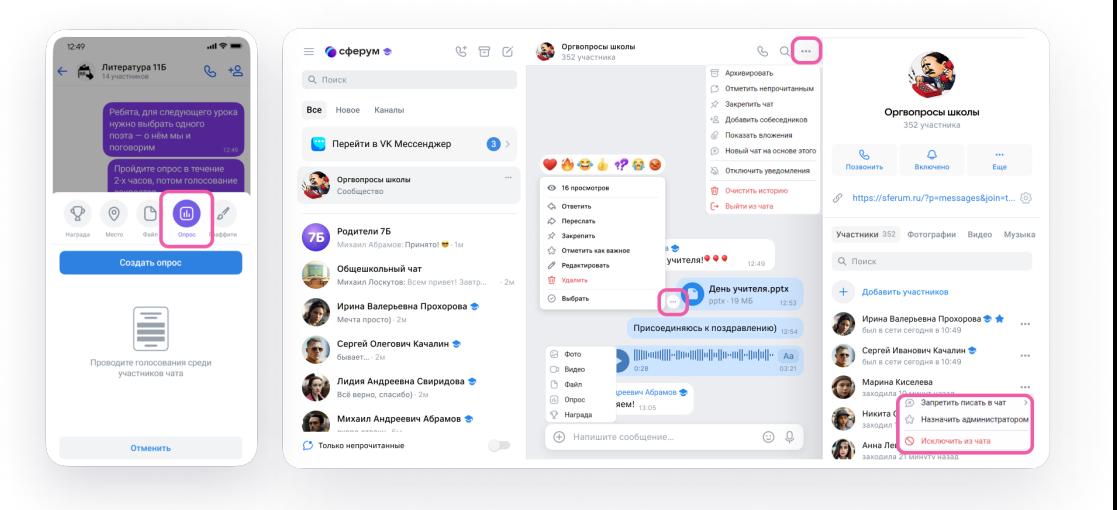

## **КАК ПРИГЛАСИТЬ УЧАСТНИКОВ В СОЗДАННЫЙ УЧЕБНЫЙ ЧАТ ПО ССЫЛКЕ И QR-КОДУ?**

1. Зайдите в нужный чат и нажмите на его название вверху.

2. Нажмите «Ссылка на чат».

3. Ссылка скопирована. Её можно отправить участникам закрытым способом, а QR-код распечатать и повесить в аудитории.

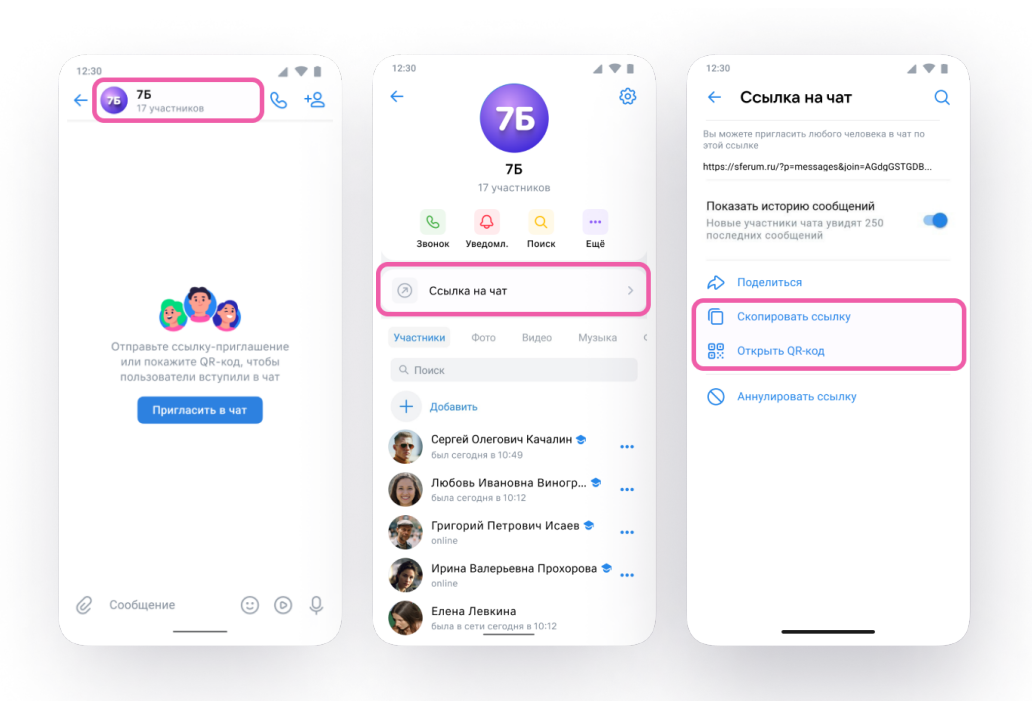

## **КАК ПРИГЛАСИТЬ УЧАСТНИКОВ В СОЗДАННЫЙ УЧЕБНЫЙ ЧАТ ПО СМС?**

Вы можете пригласить в новый или уже существующий чат пользователя, у которого ещё нет учебного профиля Сферум, с помощью СМС.

1. Откройте VK Мессенджер и перейдите в раздел «Чаты». Создайте чат по нажатию на иконку карандаша или откройте нужный

2. Выберите участника из списка контактов. Для перехода к контактам в уже существующем чате нажмите на иконку «Добавить». Пользователи, у которых ещё нет учебного профиля Сферум, находятся в конце списка с пометкой «Ещё не в Мессенджере»

3. Будущий участник получит СМС с инструкцией по созданию учебного профиля Сферум. После он сможет попасть в ваш чат по ссылке-приглашению.

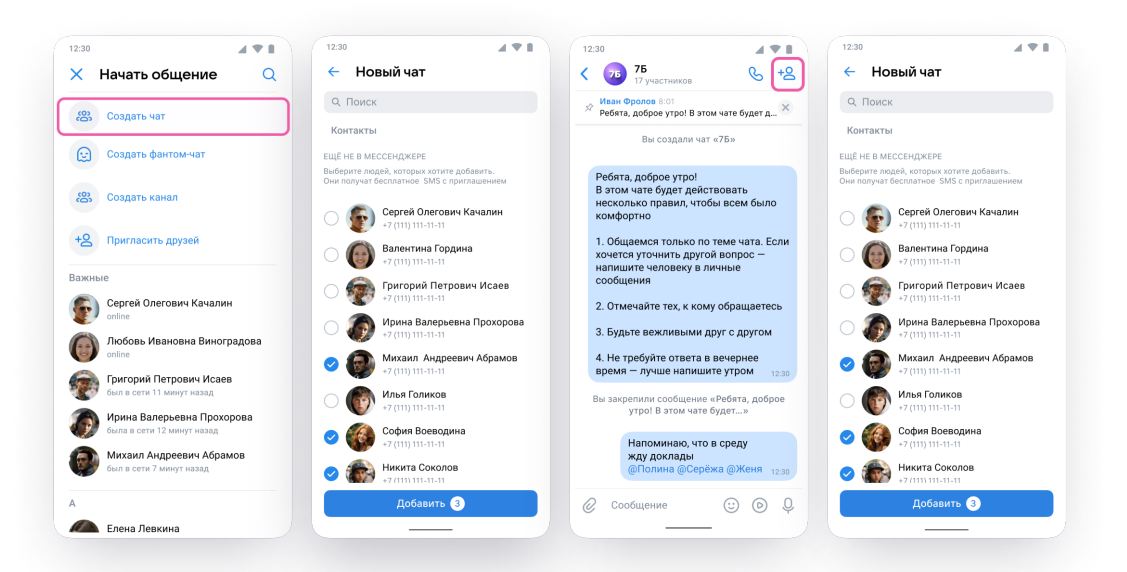

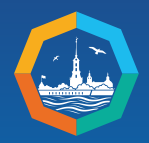

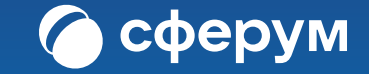

# **РАЗДЕЛ 3. РАБОТА В ЗВОНКАХ УЧЕБНОГО ПРОФИЛЯ**

## **КАК СОЗДАТЬ ЗВОНОК И ПРИГЛАСИТЬ УЧАСТНИКОВ В НЕГО?**

**В звонках Сферума может находиться одновременно более 1 тысячи участников. Также не существует ограничений по времени существования звонка.**

1. Откройте нужный чат и нажмите на значок телефонной трубки в правом верхнем углу

2. Выберите формат звонка: аудио или видео. В запущенный звонок участники могут перейти по кнопке «Присоединиться» прямо из чата.

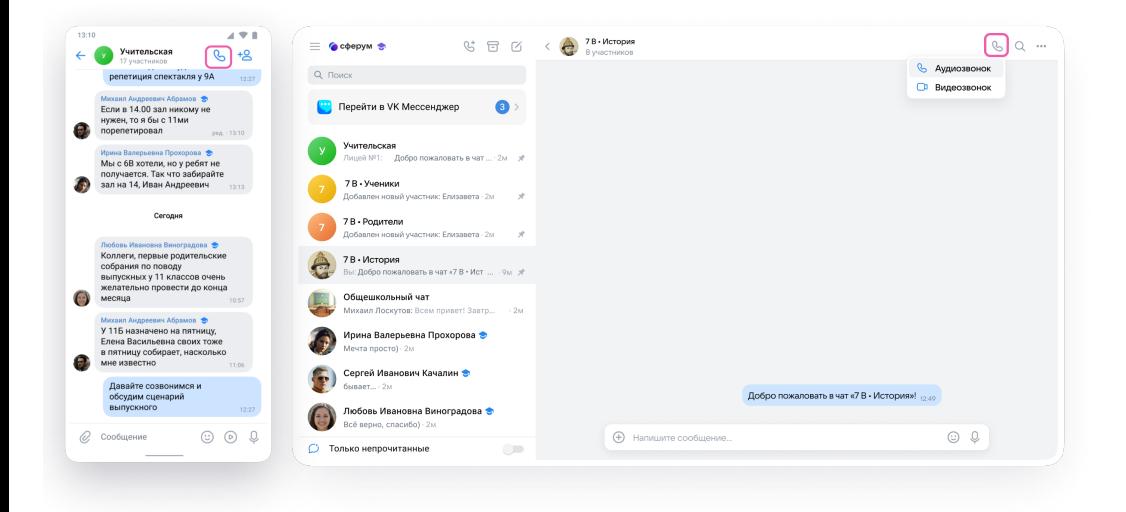

3. Вы можете пригласить участников по ссылке. Для этого в интерфейсе звонка нажмите на значок «Участники», затем — «Пригласить по ссылке». Скопируйте ссылку и отправьте нужному человеку закрытым способом: например, на личную почту или в личном сообщении. Кроме того, вы можете пригласить в звонок участников из своих контактов в Сферуме.

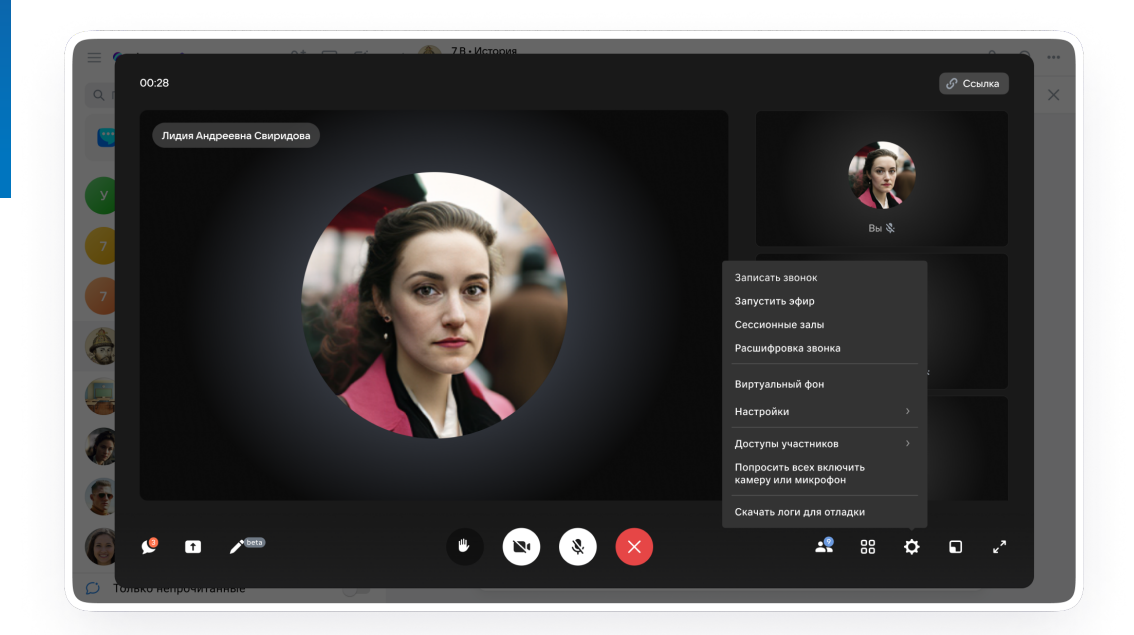

В запущенном звонке вам доступны разнообразные функции по организации работы и модерации звонка:

закрепление экрана выступающего;

— управление доступами участников – возможностью включения микрофона и камеры, демонстрации экраны;

- запись звонка;
- сессионные залы и другие.

#### **КАК ЗАПЛАНИРОВАТЬ ЗВОНОК?**

1. Если вы хотите запланировать звонок, нажмите на иконку календаря и заполните все поля в открывшейся форме. Если вы работаете в браузере компьютера, то наведите курсор на иконку трубки и нажмите «Создать звонок по ссылке».

2. В меню задайте дополнительные настройки:

Зал ожидания. Участники не войдут в звонок без вашего одобрения

— **Разрешение или запрет на анонимное подключение к звонку.** По умолчанию вход в звонок неавторизованным пользователям закрыт, однако вы можете разрешить подключаться к звонку любым пользователям

— **Управление микрофонами.** По умолчанию микрофоны пользователей включены при входе и во время звонка, однако вы можете их отключить при входе или сделать полностью недоступными

— **Управление видео и показом экрана.** По умолчанию видео и показ экрана доступны пользователям при входе и во время звонка, однако вы можете отключить видео участников звонка при входе или сделать их полностью недоступными

— **Реакции.** Вы можете включить эту функцию, чтобы участники отправляли смайлики во время звонка

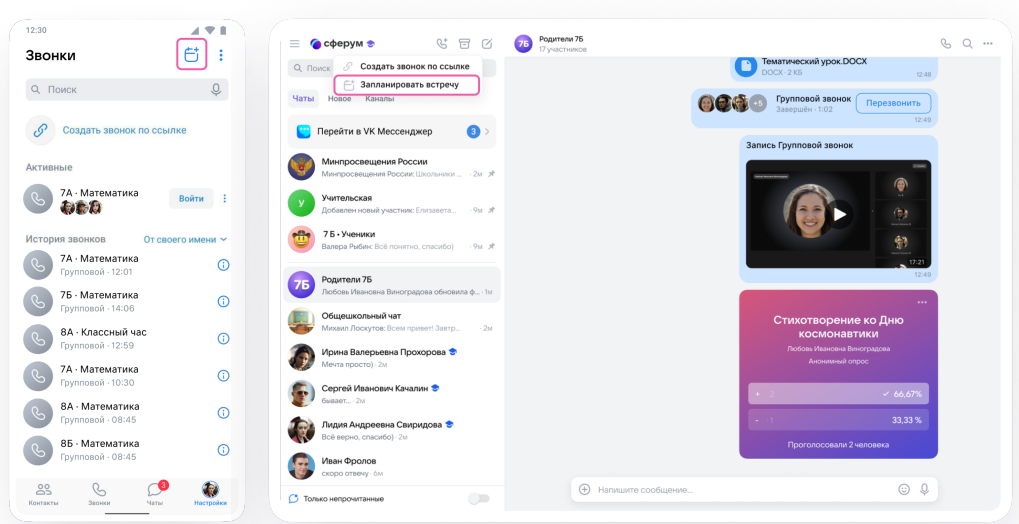

3. В запущенном звонке вам доступны все настройки, рассмотренные выше.

Если вы делали запись звонка, откройте чат, чтобы найти её после завершения записи. Чат звонка создаётся автоматически при его запуске — найти его можно во вкладке «Чаты». Обратите внимание, что в таком чате в качестве участников окажутся все участники звонка, присоединившиеся под своим учебным профилем.

**Также вы можете быстро запустить звонок не из чата: для этого перейдите в раздел «Звонки» по кнопке на нижней панели, затем нажмите «Создать звонок по ссылке». Если вы работаете в браузере компьютера, то наведите курсор на иконку трубки и нажмите «Создать звонок по ссылке».** 

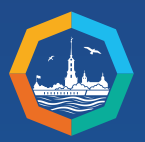

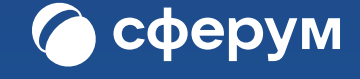

**РАЗДЕЛ 4. ПОДДЕРЖКА И ПОЛЕЗНЫЕ ССЫЛКИ** Если у вас возникли дополнительные вопросы по работе в учебном профиле VK Мессенджера, вы можете обратиться к подробным инструкциям по [ссылке.](https://sferum.ru/?p=start)

Некоторые из инструкций:

- [Как создать или войти в учебный профиль в VK Мессенджере](https://sferum.ru/static/instructions/teacher/Kak_sozdat_ili_vo%C4%ADti_v_uchebny%C4%AD_profil_v_VK_Messendzhere_na_kompyutere.pdf)
- [Как создать чат](https://sferum.ru/static/instructions/teacher/Kak_sozdat_chat_na_kompyutere.pdf)
- [Приглашение участников в чат по ссылке](https://sferum.ru/static/instructions/teacher/Priglashenie_uchastnikov_v_chat_po_ssylke_na_kompyutere.pdf)
- [Как запустить звонок из чата](https://sferum.ru/static/instructions/teacher/Kak_zapustit_zvonok_iz_chata_na_kompyutere.pdf)
- [Интерфейс звонка](https://sferum.ru/static/instructions/teacher/Interfe%C4%ADs_zvonka_na_kompyutere.pdf)

Кроме того, вы можете задать вопрос или сообщить о проблеме в Поддержку команды Сферум по адресу info@sferum.ru либо по кнопке Помощь в VK Мессенджере.